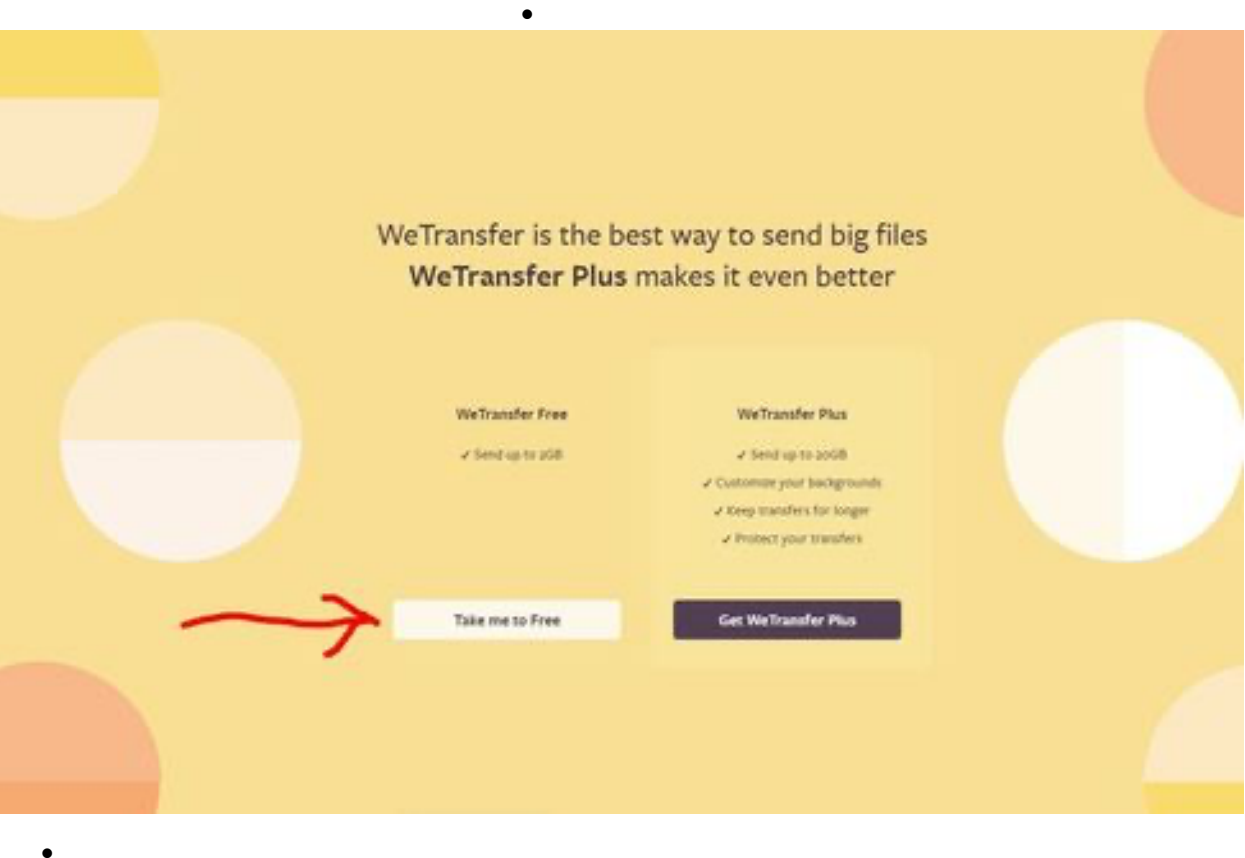

- o Select "Take me to Free". Be careful, here's your first "opportunity" to select WeTransfer Plus, and pay for it. See the black box immediately to the right of the Free option
- o You may get a "Terms and Conditions" popup next. If so, Agree to the T&Cs.
- o Then you'll get the File Transfer page:

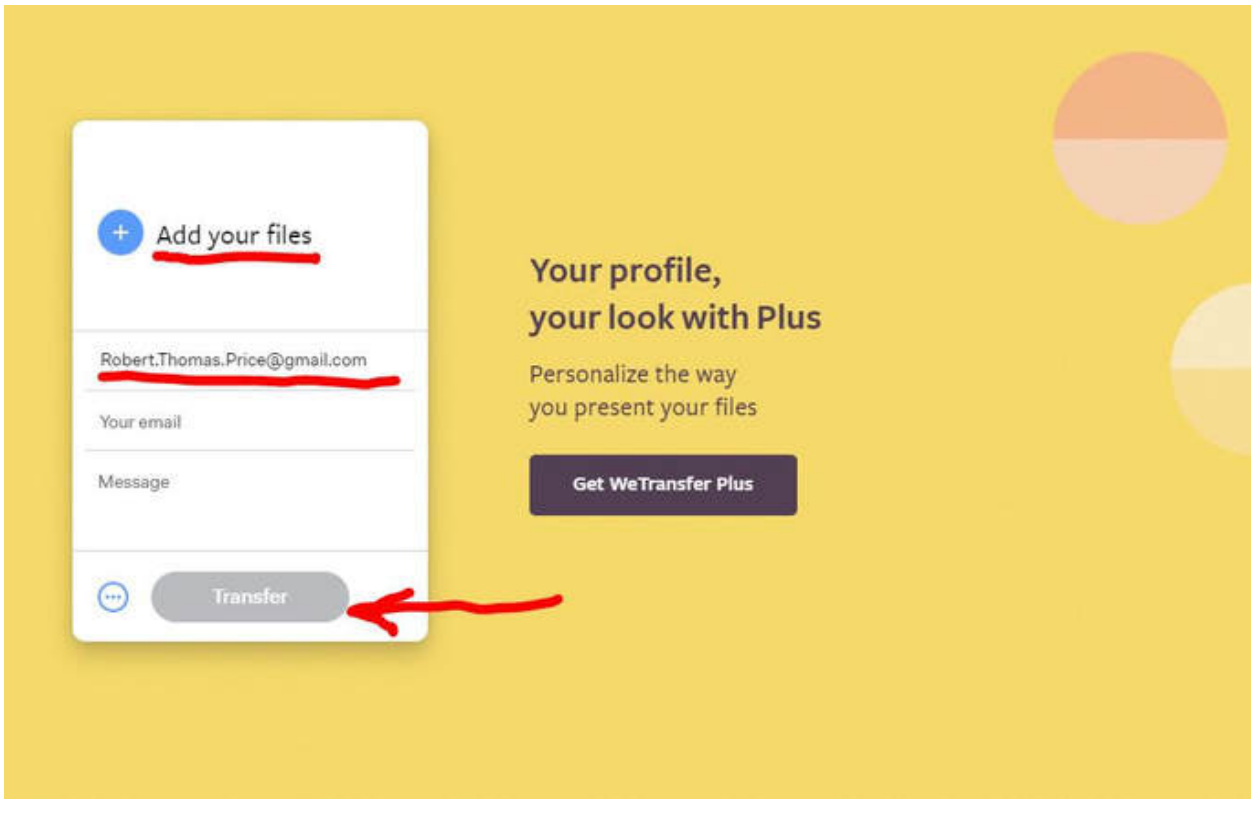

- o The good news is that this is the only page you need to use to complete the file transfer
- o Click on the "plus sign" labelled Add your Files -- underlined in red above. Use the standard file selection popup box to select/open up to 2GB of files (roughly 2000 photos).
- o You can return to the "plus sign" as often as required to select all the files you want to transfer
- $\circ$  When all the files are selected, enter the email address of the recipient e.g.  $CIPCweb1@gmail.com$  for the website or Phantasticphotos $@gmail.com$  for submissions of files to be printed for an exhibit.
- o Then enter your own email address on the next line
- o Enter a short message, at least identifying yourself and what you are submitting the photos for.
- o Press Transfer. You'll need to wait while the WeTransfer website uploads the photos you've selected. You'll get a graphic indicating the website's progress uploading the files. The process is very fast.
- o And, shortly, you'll get a "You're Done" graphic indicating that your photos have been uploaded to WeTransfer and the recipient has received an email which will allow him (and only him) to download your files (anytime in the next 7 days).
- o You'll also get an email confirming the files were uploaded to WeTransfer. When the recipient downloads the files from WeTransfer to their computer, you'll get a second email.

## **A few things to remember:**

• •

- o Remember to name / rename your files before you get started so that the filename begins with your initials.
- o If you get a "Sign up for WeTransfer Plus" popup -- ignore it and close the popup window.
- o Read #2 again. If you start getting questions about credit card numbers etc., close the window and start over.

•

• Proudly powered by Weebly